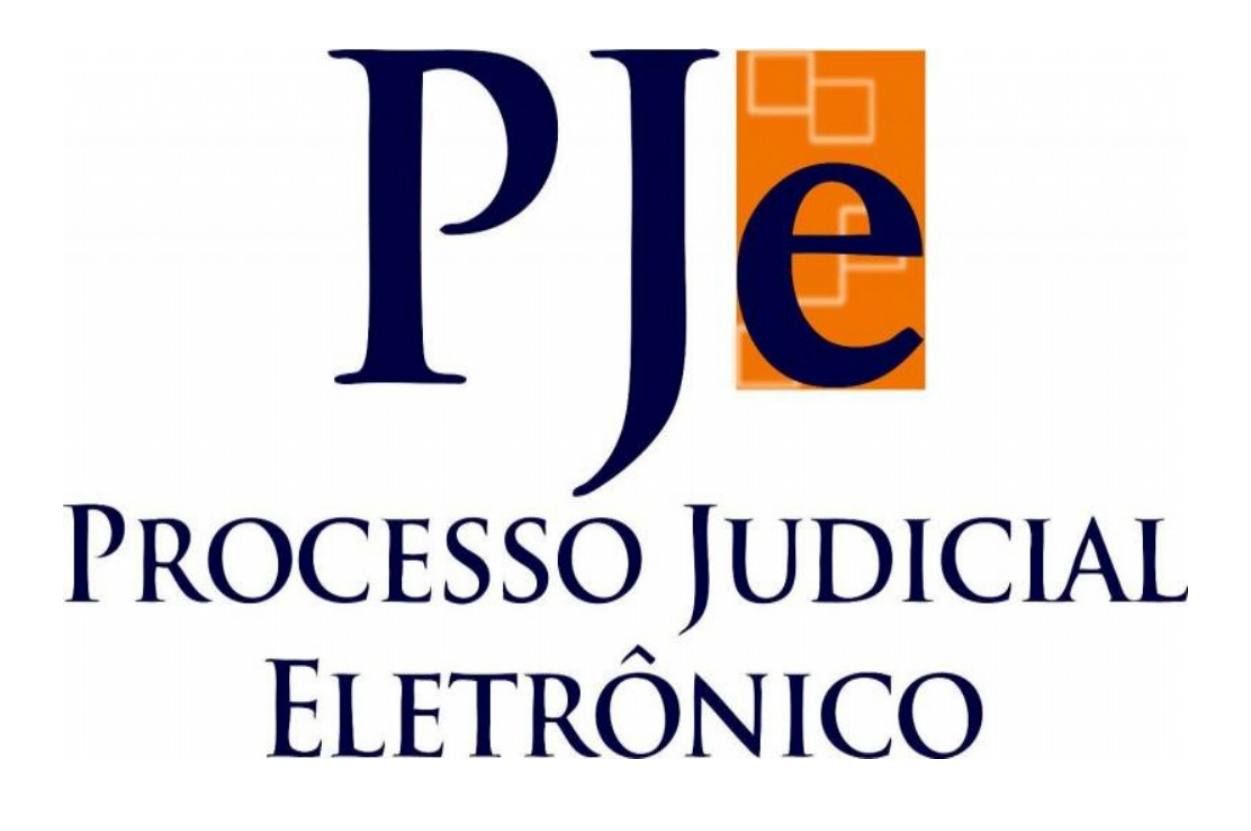

**CARTILHA – MÓDULO PROCURADORIA** 

FEVEREIRO -2019

# **Sumário**

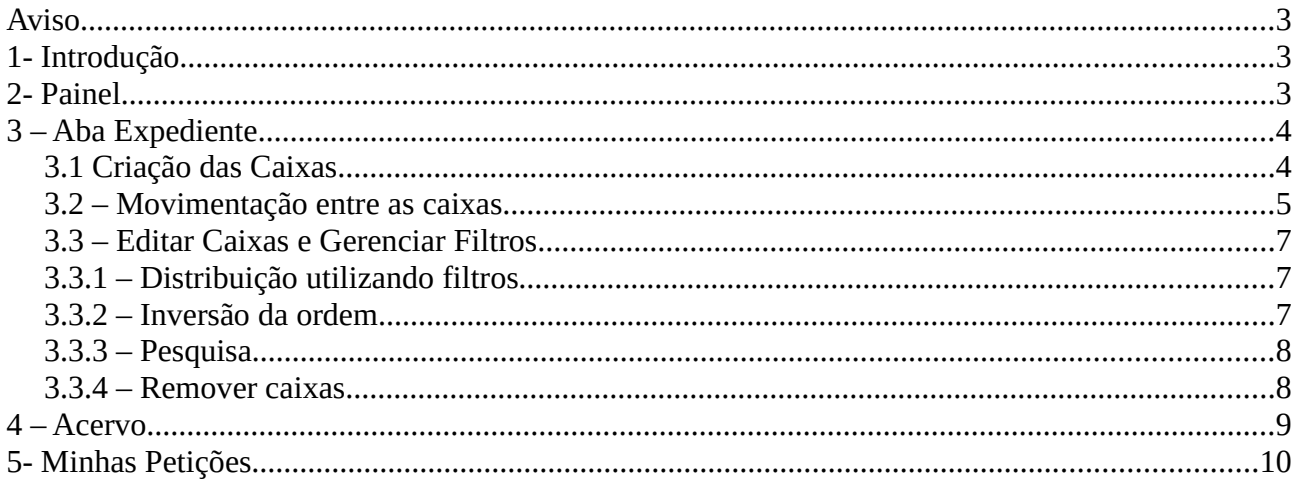

### Aviso

Comunico que o Gestor de cada Procuradoria deverá fazer o primeiro acesso ao sistema Pje com seu token/certificado digital. Esse procedimento é necessário para que os Procuradores recebam as citações e intimações eletrônicas.

# 1- Introdução

Ante a iminente atualização da versão do sistema PJe, esta cartilha referente ao perfil de Procuradoria foi elaborada com intuito de identificar as mudanças e as novidades implementadas com a atualização da nova versão.

# 2- Painel

Após logar no sistema, o "Painel do Procurador" apresentava as seguintes informações:

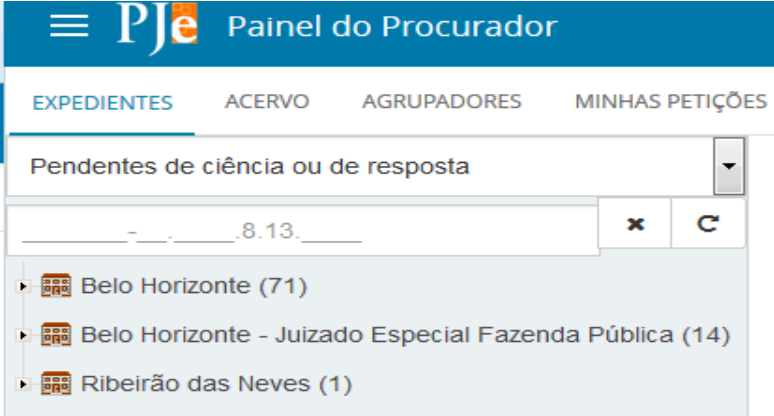

Com a atualização da versão, o "Painel do Procurador" passou a apresentar as seguintes informações:

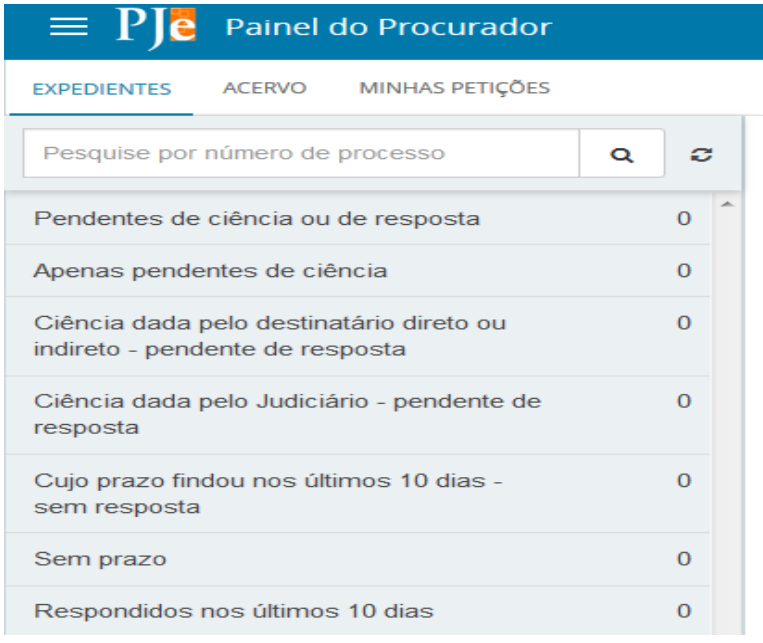

Note que houve a junção da aba "Agrupadores" à aba "Expedientes" sendo listadas todas as opções contidas anteriormente na "Caixa de Combinação", com alteração de algumas nomenclaturas.

# 3 – Aba Expediente

### 3.1 Criação das Caixas

Com a atualização da versão as caixas antes criadas de forma individual para cada Jurisdição agora são criadas de forma massiva, ou seja, na mesma janela é possível criar várias caixas com diferentes denominações, que serão replicadas para os demais expedientes, bem como na aba "Acervo".

Para criar a caixa clique na Jurisdição e em seguida no ícone "+" (localizado no lado direito): Obs: a jurisdição só é visível a partir do momento que existe uma citação, intimação ou notificação direcionada ao representante que se encontra vinculado a essa jurisdição.

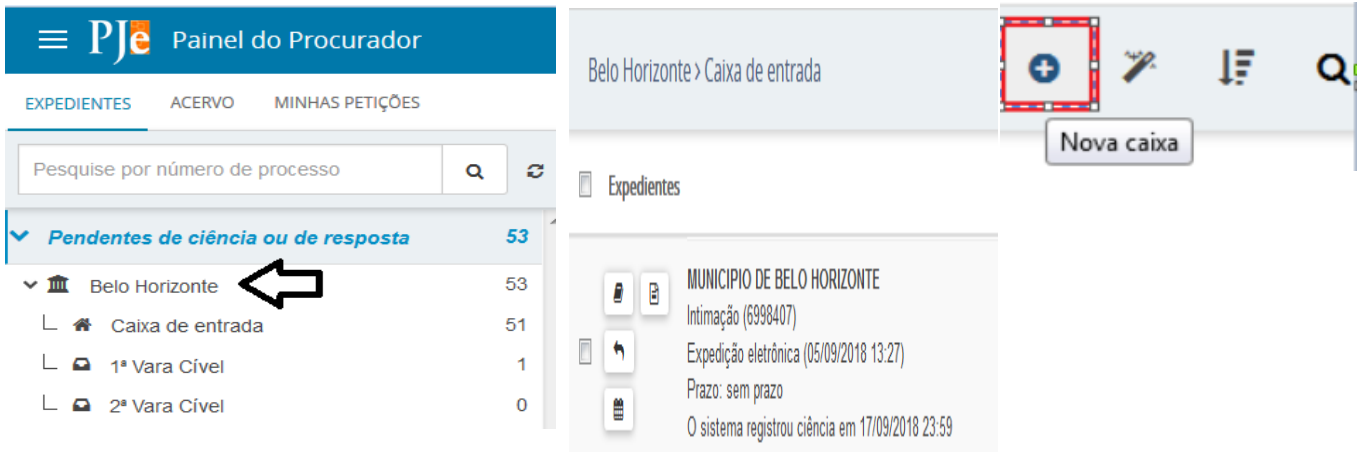

Uma nova janela se abrirá para digitar o nome da caixa, logo após, clique em "CRIAR CAIXA" (nesse momento poderão ser criadas quantas caixas desejarem);

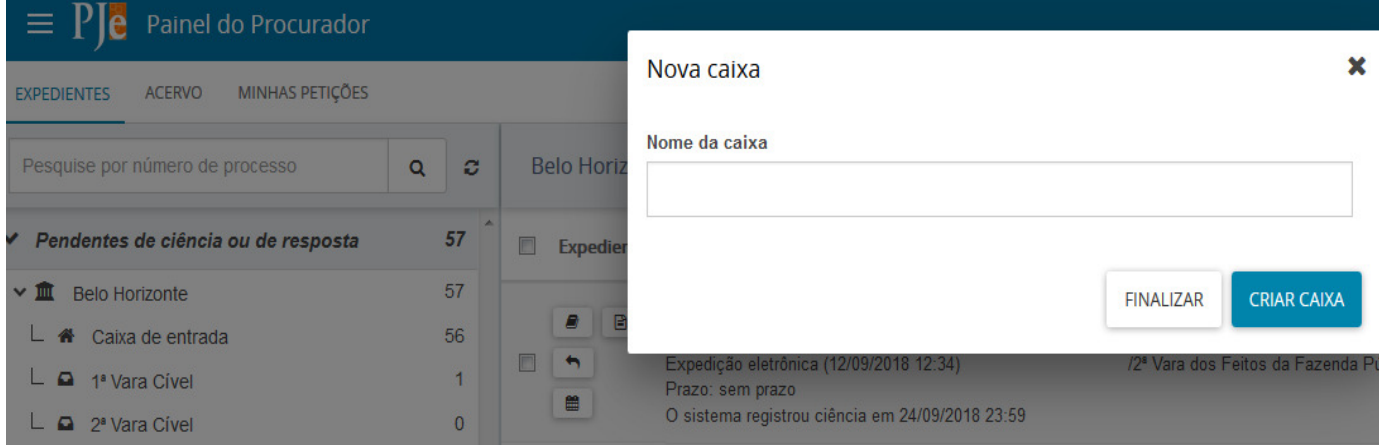

Realizado o procedimento a caixa será criada. Para fechar a janela clique em "FINALIZAR".

OBS.: As caixas são exibidas ainda que não haja processos ou expedientes.

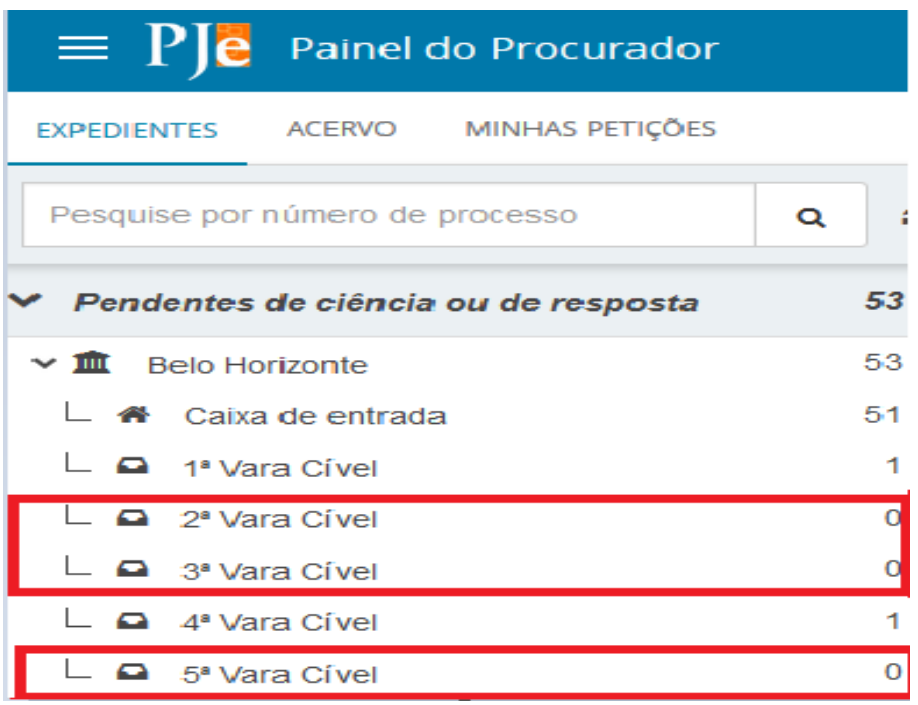

### 3.2 – Movimentação entre as caixas

 As movimentações entre as caixas passaram a ser realizadas clicando no checkbox "Selecionar" e após, no ícone "Mover itens selecionados":

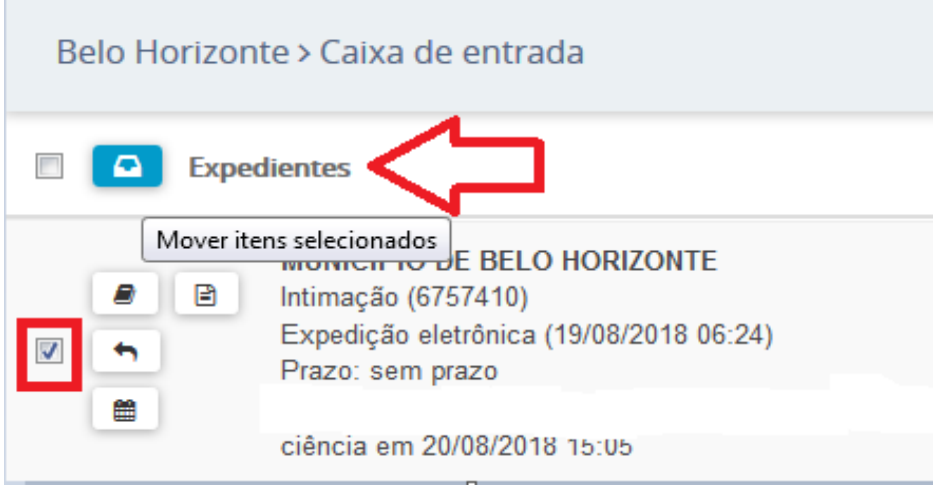

OBS.: A nomenclatura Histórico de movimentações nas caixas foi substituída pelo ícone

Uma nova janela se abrirá para selecionar a caixa de destino:

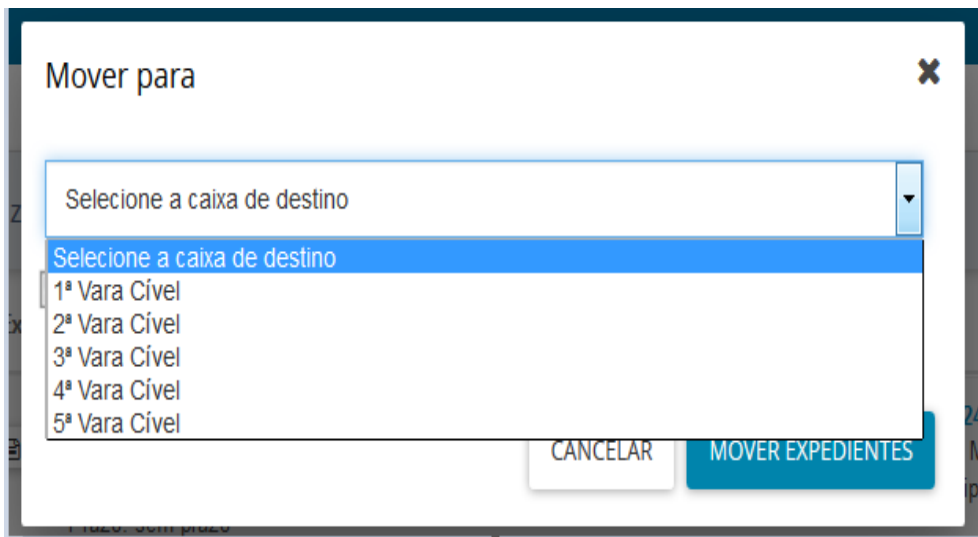

Vale informar que quando o expediente é movido entre as caixas, caso o checkbox "Mover os processos relacionados" esteja marcado, acontece a movimentação conjunta para a mesma caixa contida na aba "Acervo". O mesmo ocorre ao movimentar o processo na aba "Acervo".

### Aba Expediente: Aba Acervo:

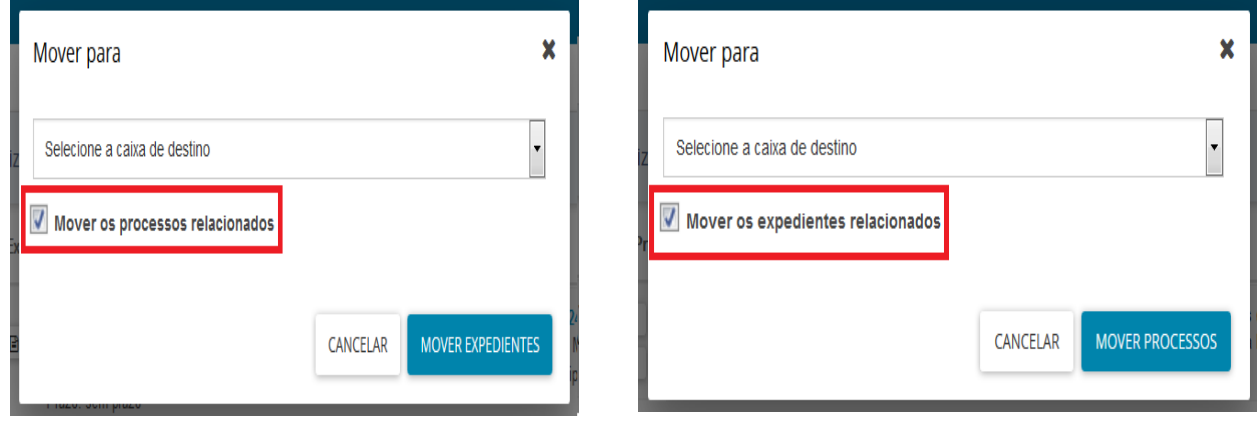

Obs.: Criação da "caixa de entrada" como forma de quantificar os processos que não foram movimentados para as caixas criadas, facilitando a realização da movimentação entre caixas.

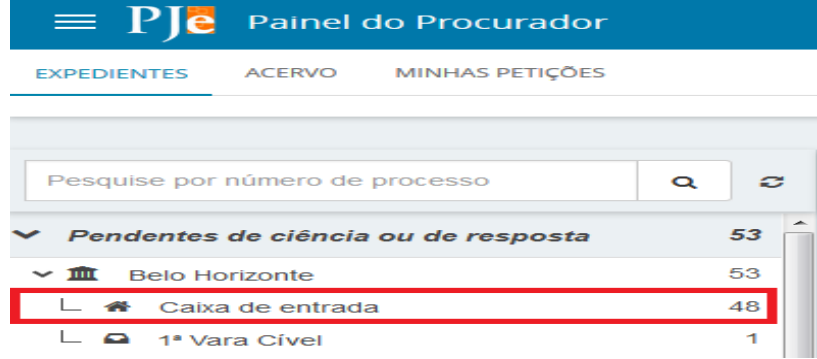

### 3.3 – Editar Caixas e Gerenciar Filtros

As opções de filtros permanecem as mesmas, contudo a forma de acessá-los se dará por meio de um clique na caixa criada na Jurisdição e após no ícone "Configurar esta caixa" (localizado no lado direito)

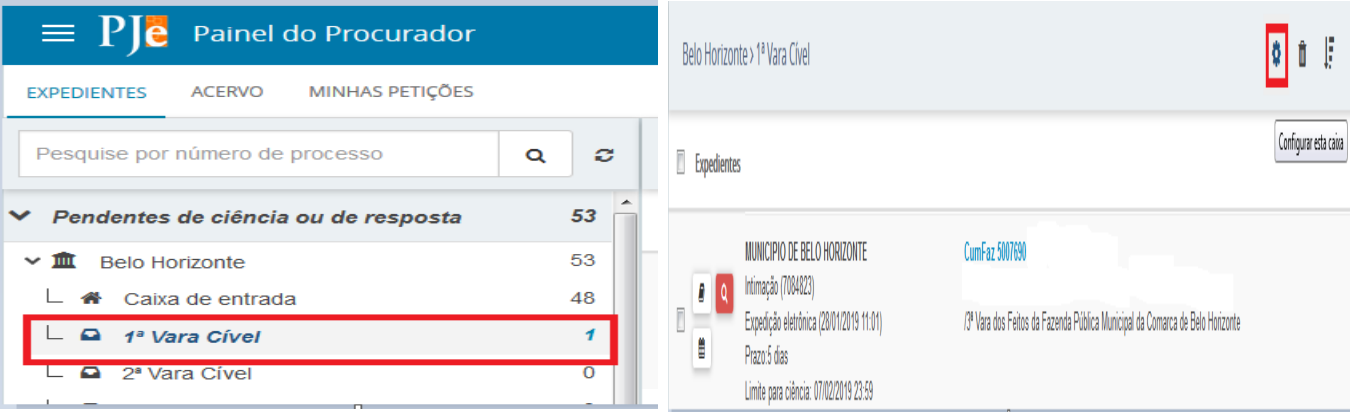

### 3.3.1 – Distribuição utilizando filtros

Para utilização da funcionalidade é necessário a configuração prévia das caixas criadas. Feito isso, o usuário deverá clicar na caixa da Jurisdição e, na área de exibição, clicar no ícone "Distribuir expedientes da jurisdição utilizando filtros":

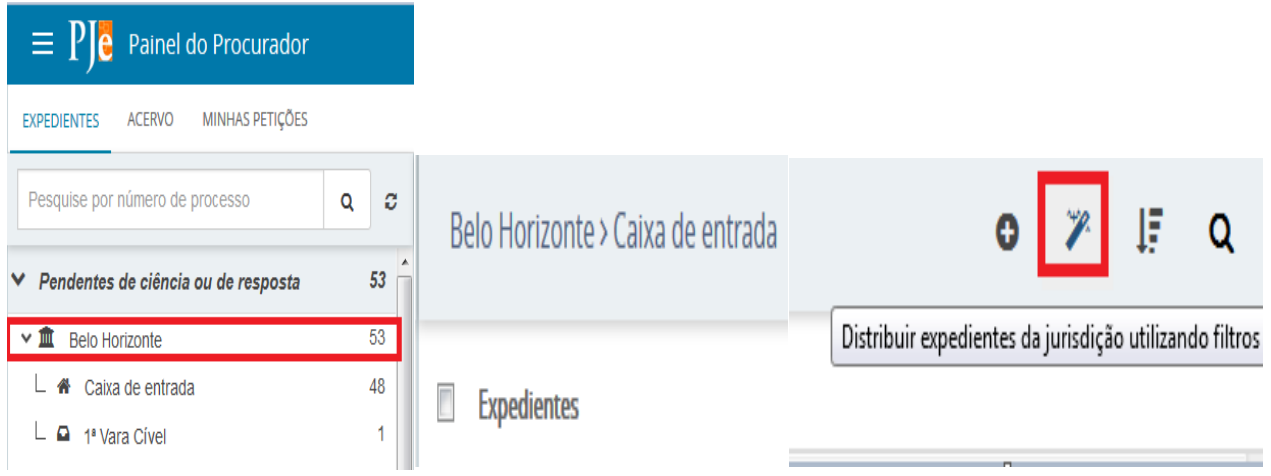

### 3.3.2 – Inversão da ordem

lË.

A inversão da ordem dos processos/expedientes foram concentrados no ícone "Inverter ordenação"

## 3.3.3 – Pesquisa

A pesquisa poderá ser realizada dentro da caixa tanto na aba "Expediente" quanto na aba "Acervo":

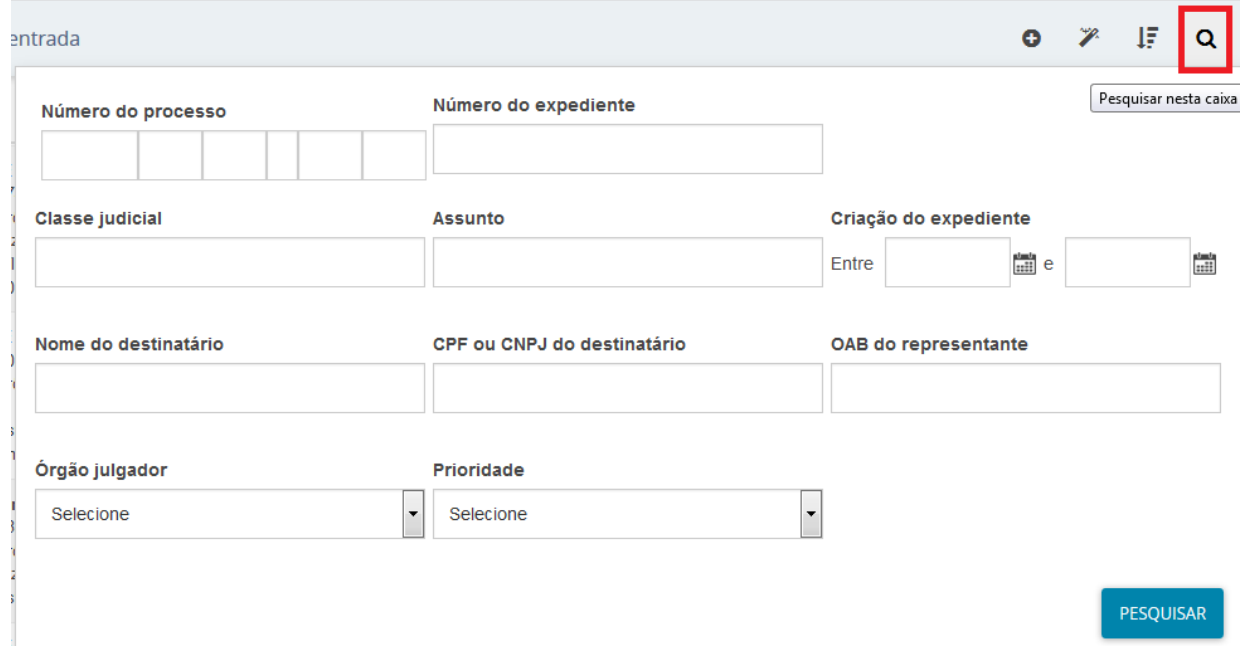

### 3.3.4 – Remover caixas

O usuário poderá remover a(s) caixa(s) criada(s), quando desejar, e, para isso, basta clicar no ícone "Remover esta caixa".

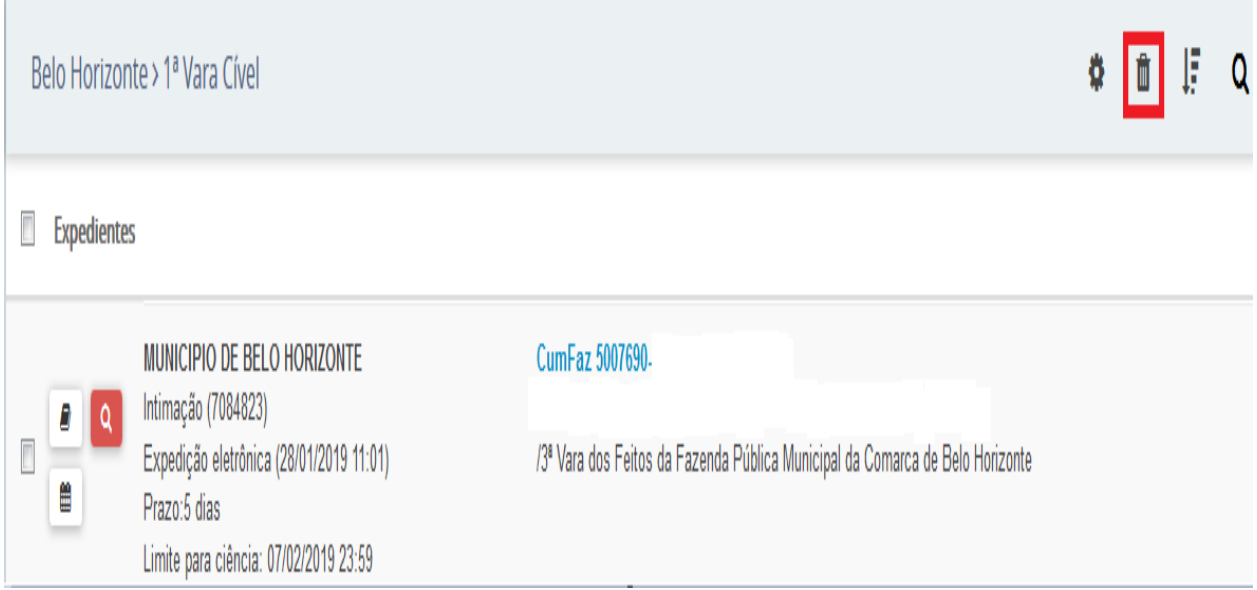

# 4 – Acervo

Criação da "caixa de entrada" como forma de quantificar os processos que não foram movimentados para as caixas criadas, facilitando a realização da movimentação entre caixas.

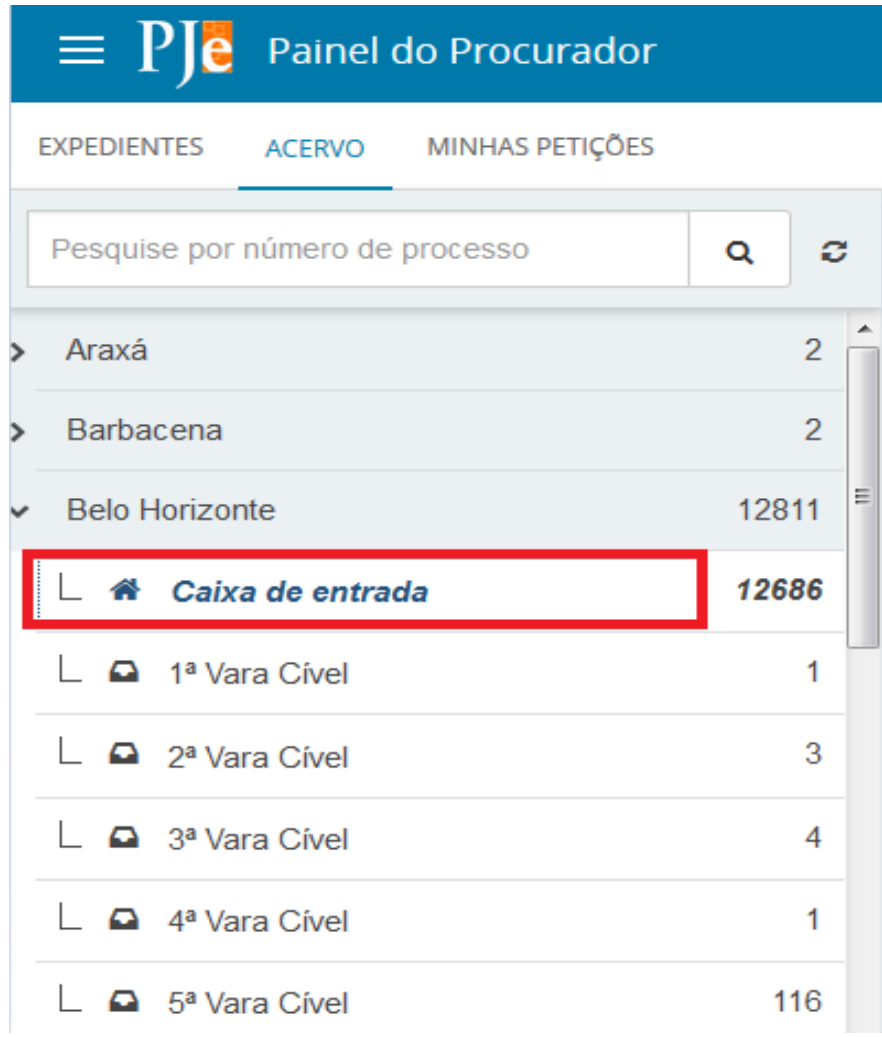

# 5- Minhas Petições

Nesta aba é exibida todas as petições elaboradas pelo usuário. Houve alteração do layout de exibição com a retirada da coluna "Comprovante" e a coluna antes denominada "Anexos" foi alterada para a coluna "Ações", contendo as opções de visualizar o comprovante e a petição juntada, conforme demonstrado abaixo:

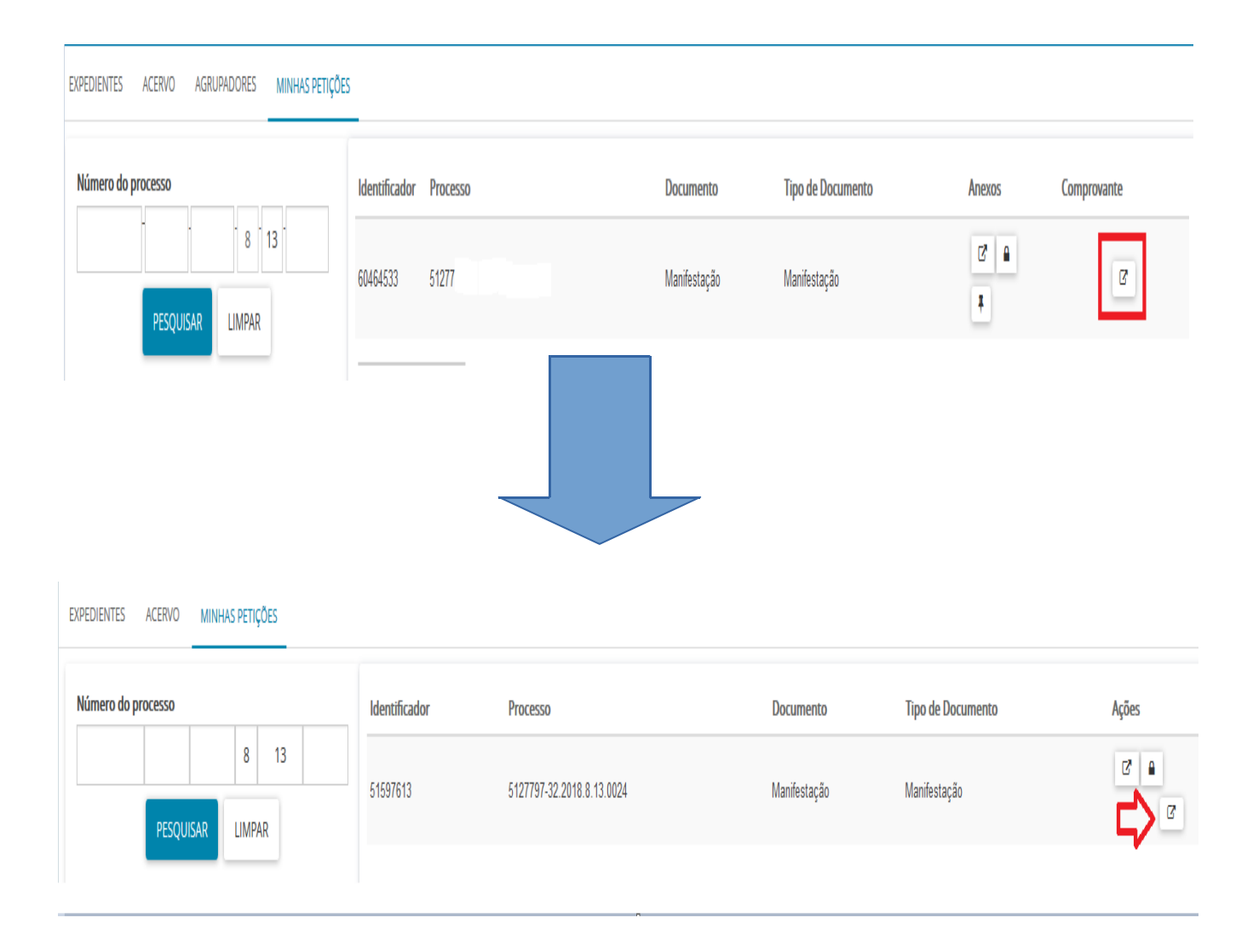